### **Handleiding**

## **Studietoelage aanvragen**

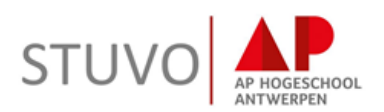

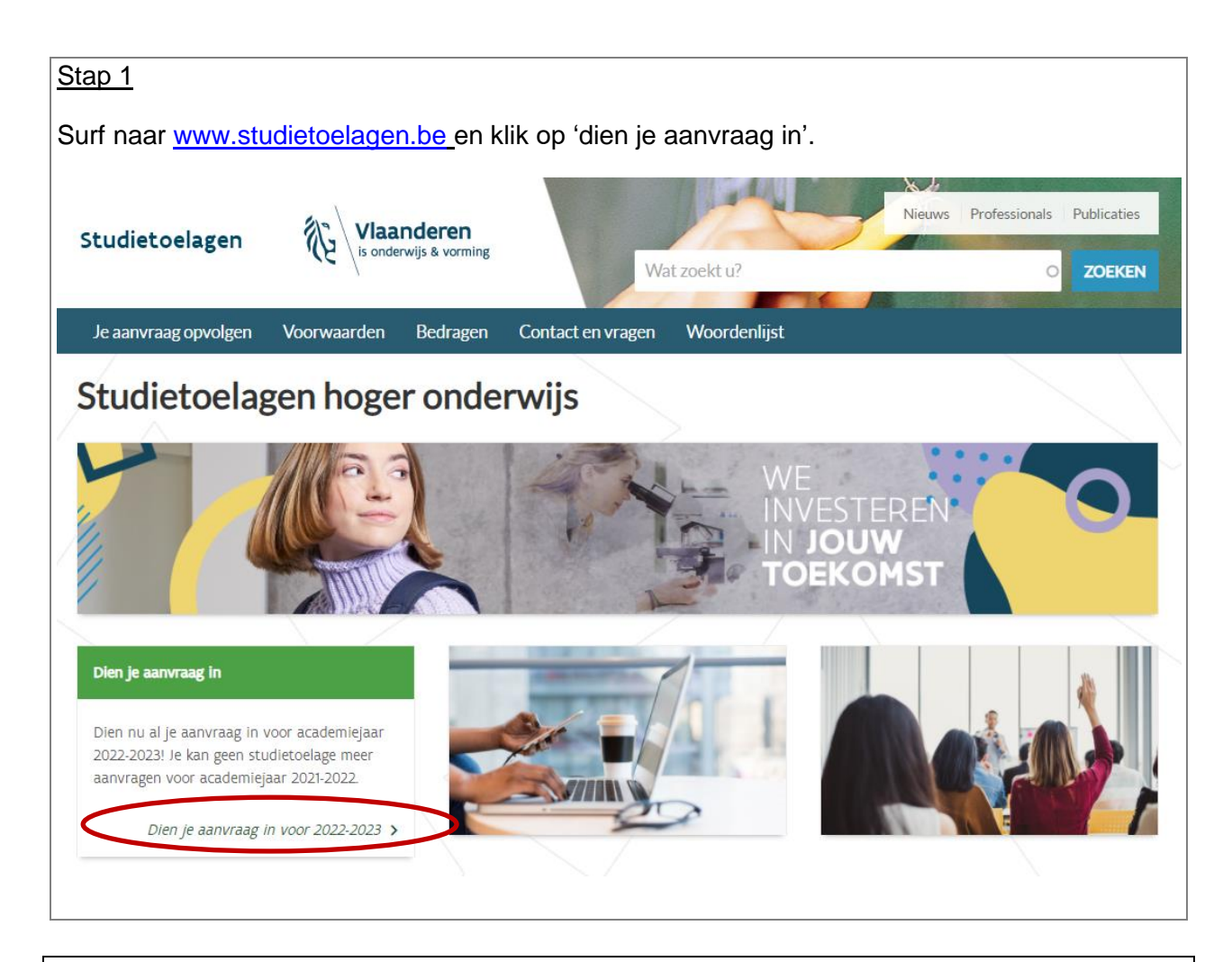

#### Stap<sub>2</sub>

Kies één van de opties en log in.**D** Federaal token  $\Box$ elD en aangesloten Ы EEE kaartlezer UW LAATSTE KEUZE **VEILIGSTE KEUZE** Meer info <sup>0</sup> Meer info Beveiligingscode via mobiele  $\frac{1}{\sqrt{1-\frac{1}{2}}}$ **D** itsme® its<br>me app  $\overline{\phantom{a}}$ **GEMAKKELIJKSTE KEUZE** Nog niet geactiveerd? Activeer nu! Meer info Meer info <sup>0</sup> Beveiligingscode via SMS  $SMS$ Nog niet geactiveerd? Activeer nu! Meer info

## Handleiding

# **Studietoelage aanvragen**

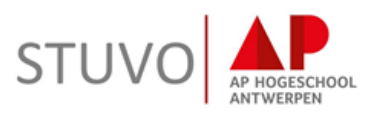

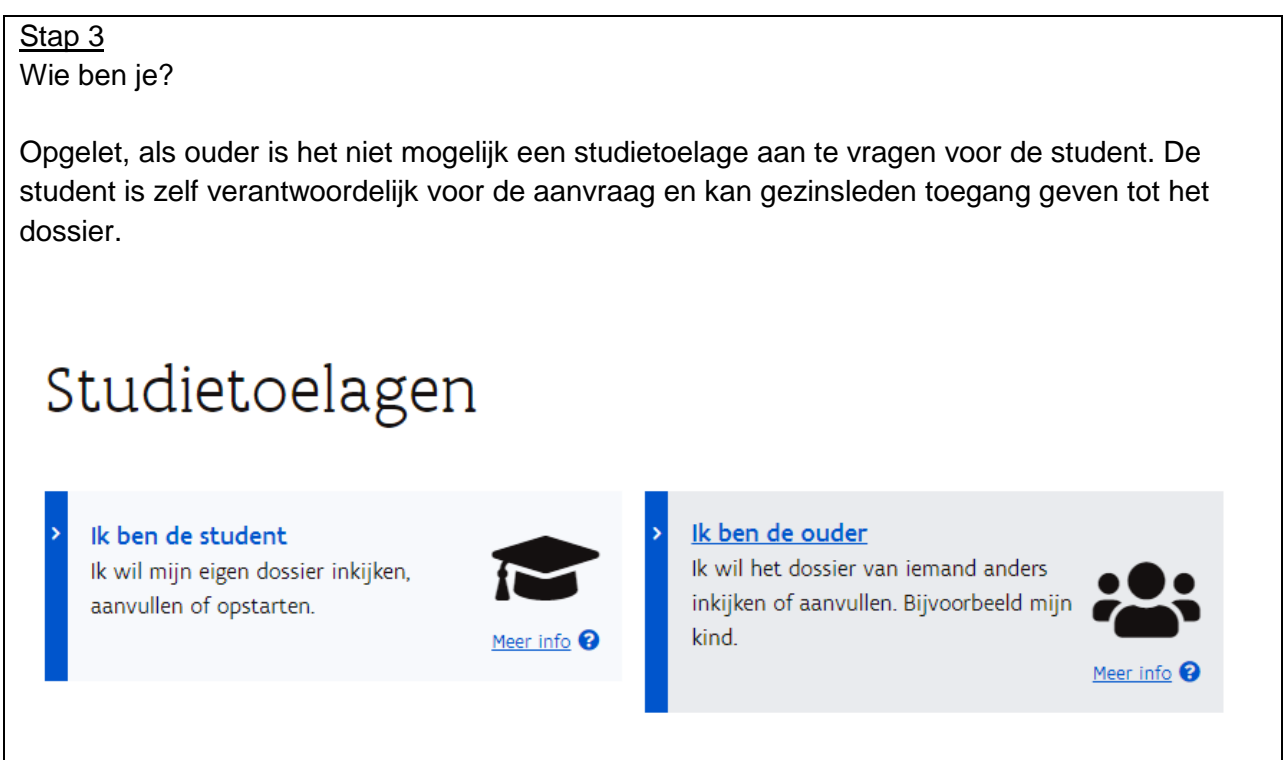

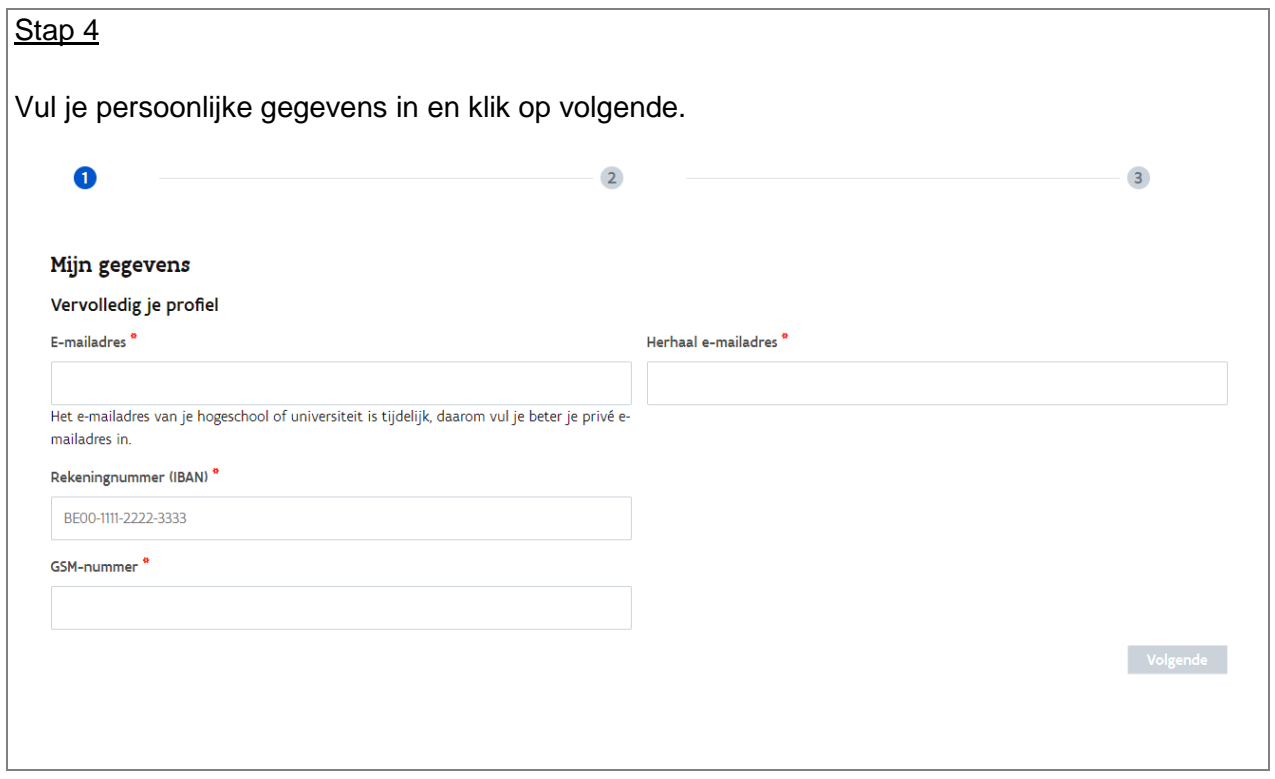

#### **Handleiding**

## **Studietoelage aanvragen**

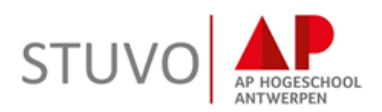

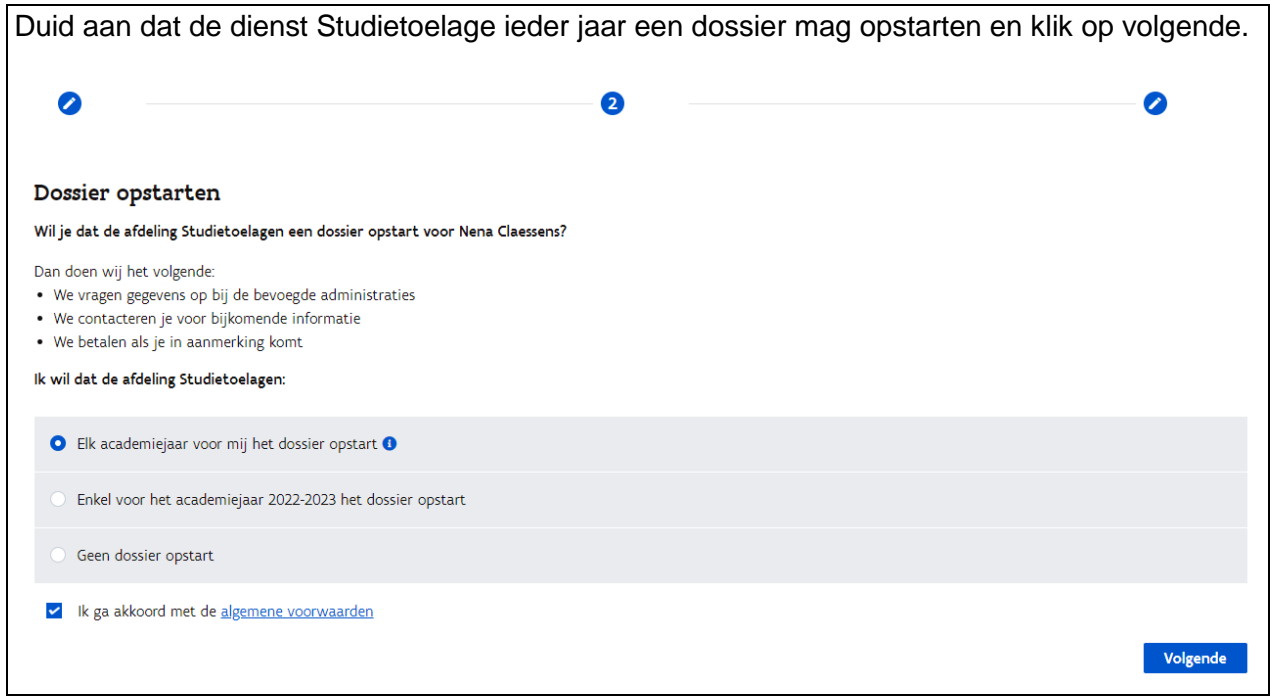

Kies tenslotte of je gezinsleden toegang wil geven tot jouw dossier en klik op voltooien.

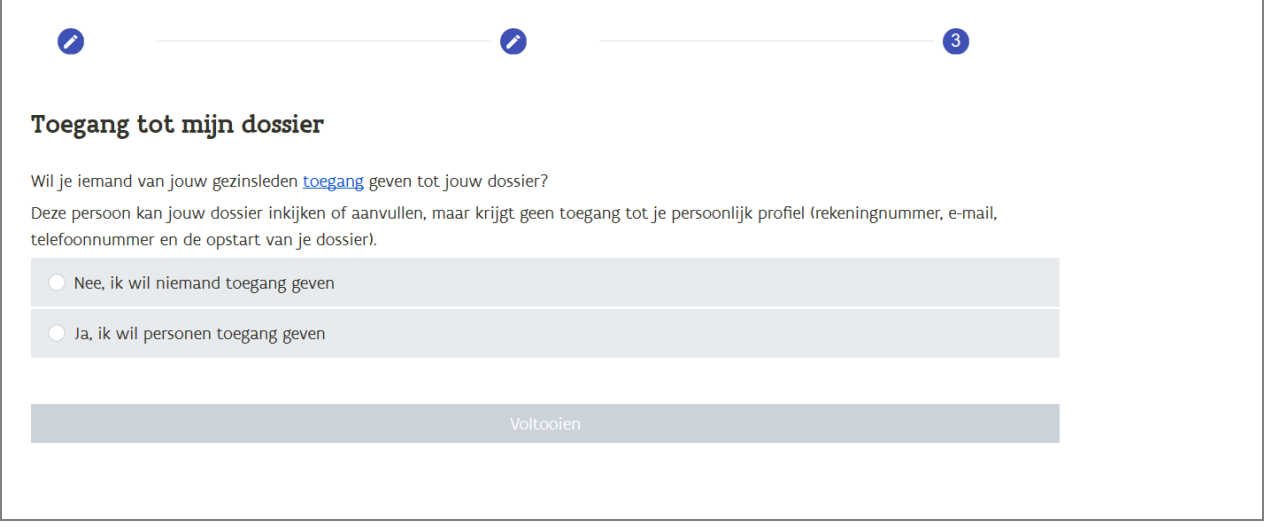

Je dossier is nu opgestart. Via het e-mailadres dat je hebt opgegeven, zal je op de hoogte gehouden worden van de stand van zaken in je dossier.

 $\bigcup$  2019-2020 Academiejaar: 2020-2021 Dossier wordt opgestart We zullen voor dit academiejaar een dossier opstarten. Je krijgt een bericht als we bijkomende informatie nodig hebben. Je hoeft nu zelf niets te doen.